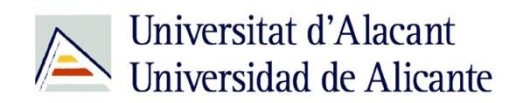

BIBLIOTECA UNIVERSITARIA

# **El editor de presentaciones: Impress**

**Material formativo**

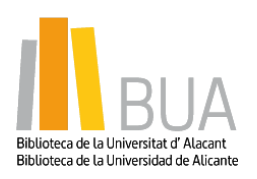

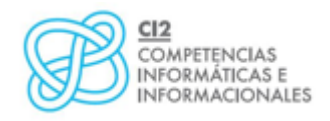

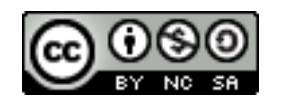

**Reconocimiento – NoComercial-CompartirIgual (By-ns-sa)**: No se permite un uso comercial de la obra original ni de las posibles obras derivadas, la distribución de las cuales se debe hacer con una licencia igual a la que regula la obra original.

*Título del tema*

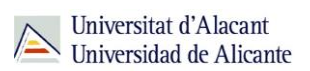

## **ÍNDICE**

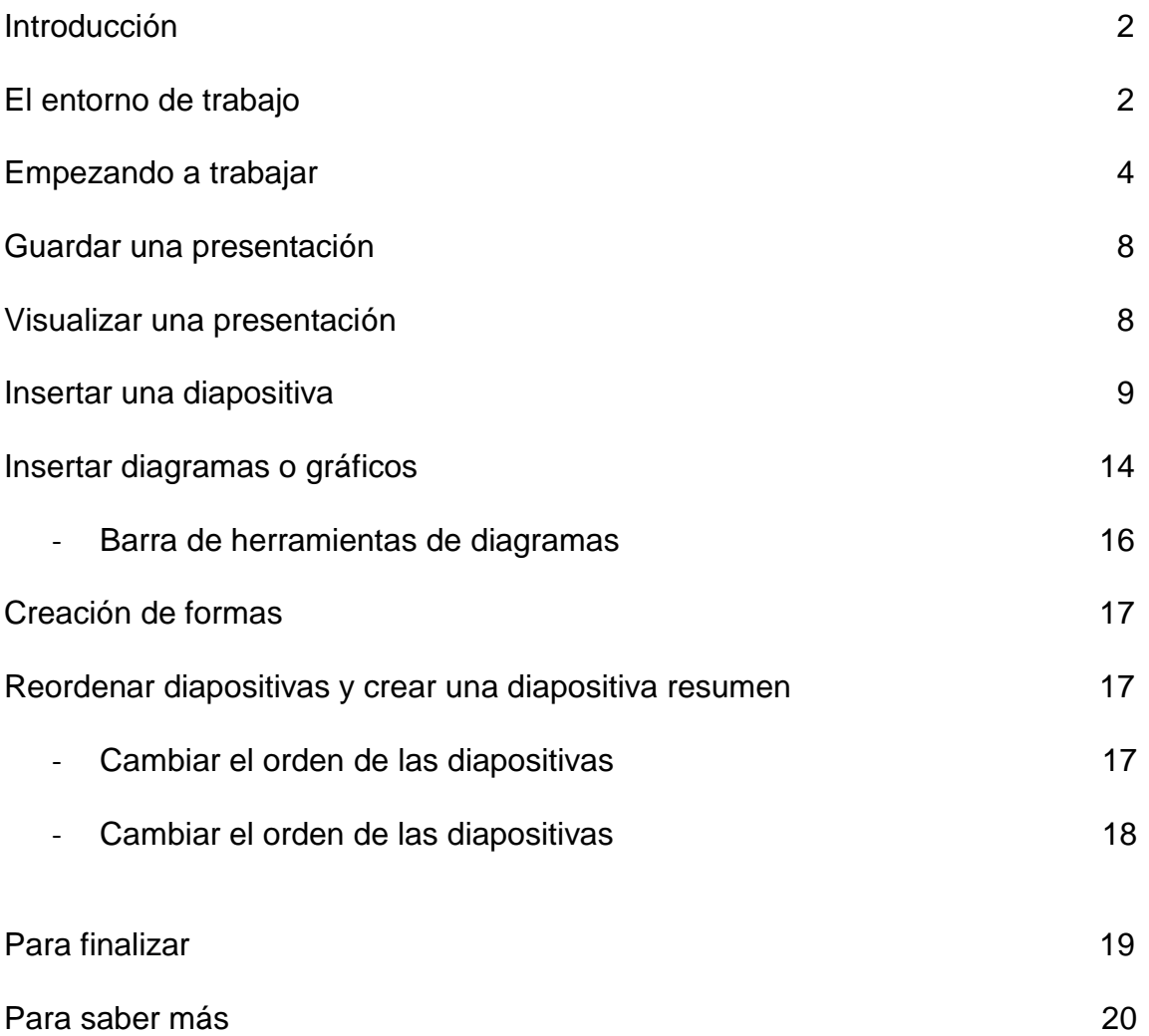

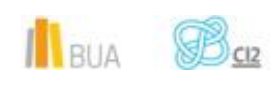

### **EL EDITOR DE PRESENTACIONES: IMPRESS**

#### **Introducción**

**La presentación es el método más usado para dar a conocer los resultados de un trabajo o investigación a una audiencia determinada. Mediante la utilización de software específico, podrás combinar los textos con imágenes, gráficos, esquemas, sonido… para enriquecer el contenido y cautivar a tu público.**

Los programas más conocidos para la realización de presentaciones son Microsoft PowerPoint, Keynote (para sistemas operativos Mac) y Apache OpenOffice Impress (multiplataforma). El funcionamiento de estas aplicaciones es muy similar, de manera que si aprendes a realizar presentaciones en una de ellas, podrás utilizar las demás herramientas sin demasiado esfuerzo.

El software que vas a utilizar en esta sesión es Impress. Hemos escogido esta aplicación por ser un programa de **libre distribución, gratuito y multiplataforma**. Actualmente la última versión del programa de OpenOffice es la **versión 4.1.0**.

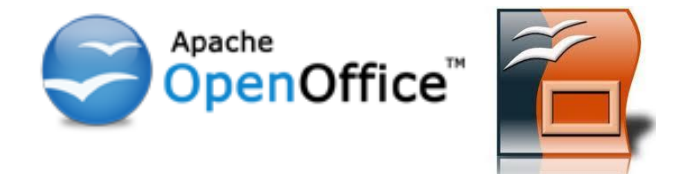

Si no dispones de Apache OpenOffice en tu ordenador, el primer paso, antes de continuar, es buscarlo en la web, descargarlo e instalarlo. La web oficial de OpenOffice en español es <http://www.openoffice.org/es/> .

Si no conoces la web exacta de un programa, puedes buscarla del mismo modo que buscas otro tipo de información en Internet. Seguramente encontrarás varios sitios de descarga y otra información útil relacionada con el software: tutoriales, foros, FAQ…

**El entorno de trabajo**

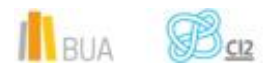

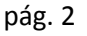

La pantalla de Apache OpenOffice Impress es similar a las pantallas del resto de aplicaciones del paquete de herramientas OpenOffice.

- La **Barra de título** muestra el nombre del paquete de herramientas OpenOffice.org y su versión. Si existe una presentación abierta, mostrará el nombre del archivo de la presentación.
- Desde la **Barra de menú** es posible acceder a todas las opciones del programa. Estas opciones se agrupan en diferentes menús más o menos relacionados.
- La **Barra de funciones** proporciona un acceso rápido a las funciones más frecuentes como copiar, pegar, imprimir, guardar un documento, etc.
- La **Barra de objetos** contiene las opciones aplicables al objeto que esté seleccionado para darle formato.
- La **Barra de herramientas** contiene diferentes funciones como insertar tablas o gráficas, funciones de dibujo, etc. Si se mantiene pulsado el botón izquierdo del ratón sobre una función aparecerán más opciones de la herramienta seleccionada.
- La **Barra de estado** muestra información del documento activo.

Puedes personalizar la pantalla de OpenOffice Impress añadiendo o eliminando las barras que te interesen. Esto se realiza desde la opción **Barras de herramientas** del menú **Ver**.

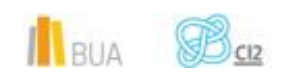

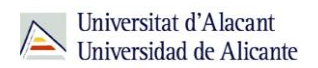

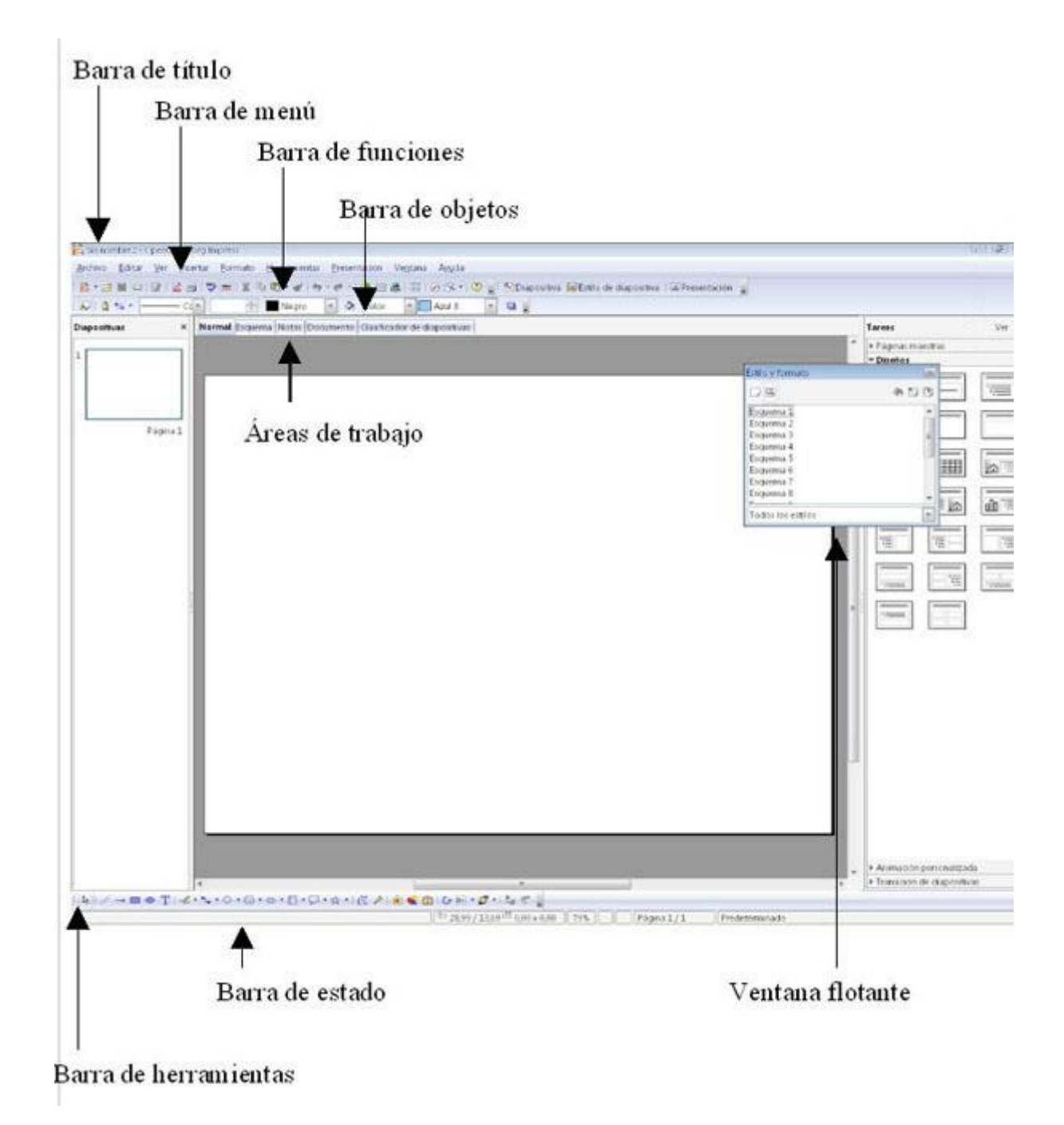

#### **Empezar a trabajar**

Cada vez que arranques Impress aparecerá automáticamente un asistente que hemos denominado "Piloto automático."

El piloto automático te servirá de guía a la hora de crear una nueva presentación y conseguirá que tengas el esqueleto de la nueva presentación en unos pocos 'clics' de ratón.

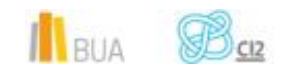

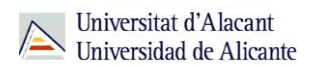

#### **El piloto automático**

A continuación describiremos cada uno de los pasos por los que te moverás con este piloto automático:

1.- Seleccionar el **tipo de presentación**

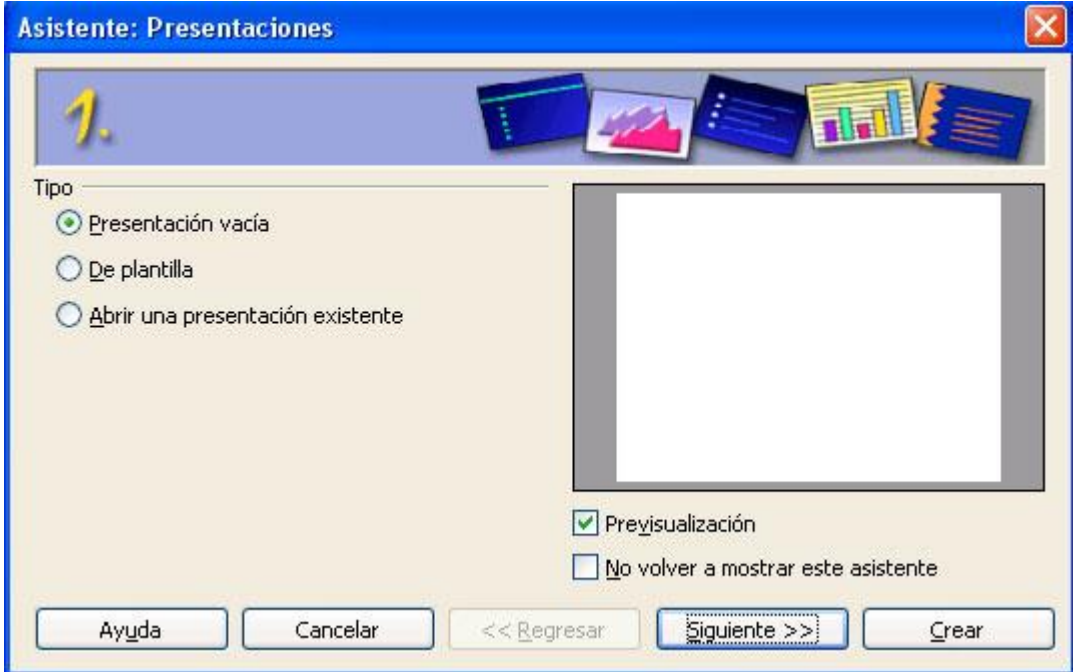

- **Presentación vacía**: crea una presentación vacía para que puedas rellenarla desde cero.
- **De plantilla:** crea una presentación a partir de una plantilla, usando un estilo, fondo, etc. prediseñados. Al seleccionar esta opción aparecerá una lista de plantillas seleccionables.
- **Abrir una presentación existente**: con esta opción, en vez de crear una nueva presentación, abres una ya existente.

En este primer menú también dispones de dos casillas de opciones que puedes elegir:

- **Previsualización**: te muestra una vista previa de ejemplo de la presentación que vas a crear.
- **No mostrar más este diálogo**: si dejas pulsada esta opción, el piloto automático no aparecerá más al iniciar el programa.

Una vez seleccionadas las opciones oportunas, debes pulsar sobre el botón '**Siguiente**' para continuar.

2.- Seleccionar **diseño de diapositiva**

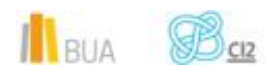

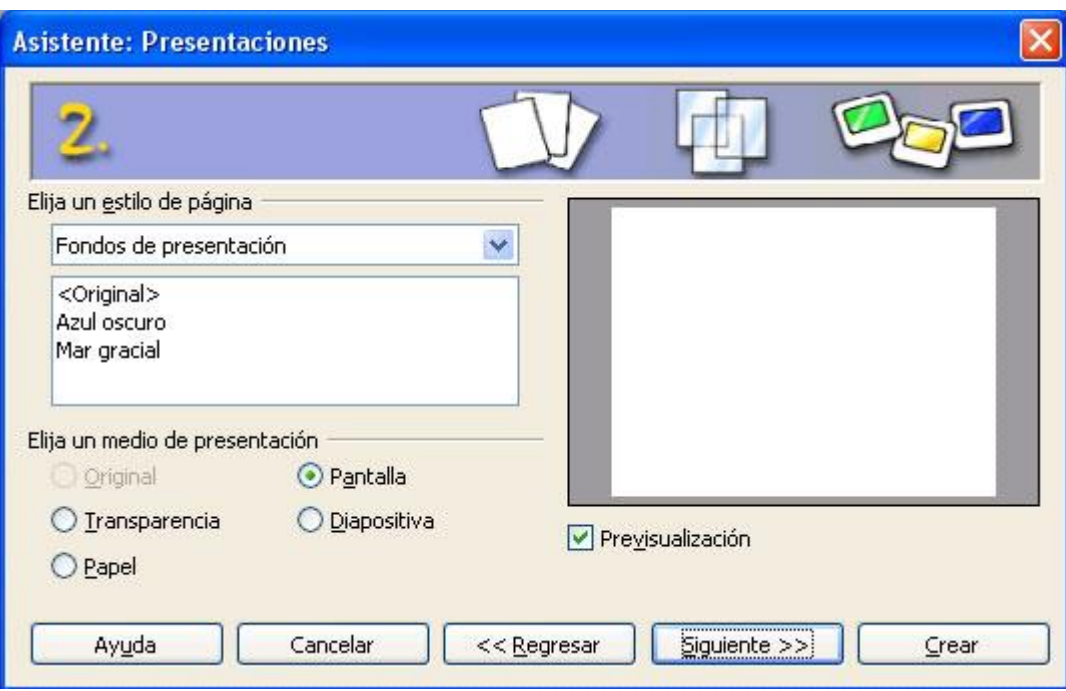

En este paso puedes seleccionar el estilo de presentación (fondo de presentación) en la lista que aparece. Los dos fondos de presentación que tiene Impress por defecto son "Azul oscuro" y "Mar gracial".

#### Seleccionar **medio de presentación**

En la misma ventana que la opción anterior debes seleccionar un medio de presentación.

- **Coriginal:** utiliza el formato original de la plantilla.
- **Transparencia:** para imprimir la presentación como transparencia.
- **Papel:** para imprimir la presentación en papel.
- **Pantalla:** para visualizar la presentación en pantalla.
- **Diapositiva:** si se desea utilizar una diapositiva como medio de salida.

#### 3.- Seleccionar **transición de diapositivas**

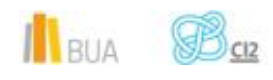

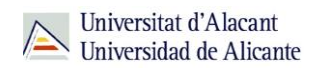

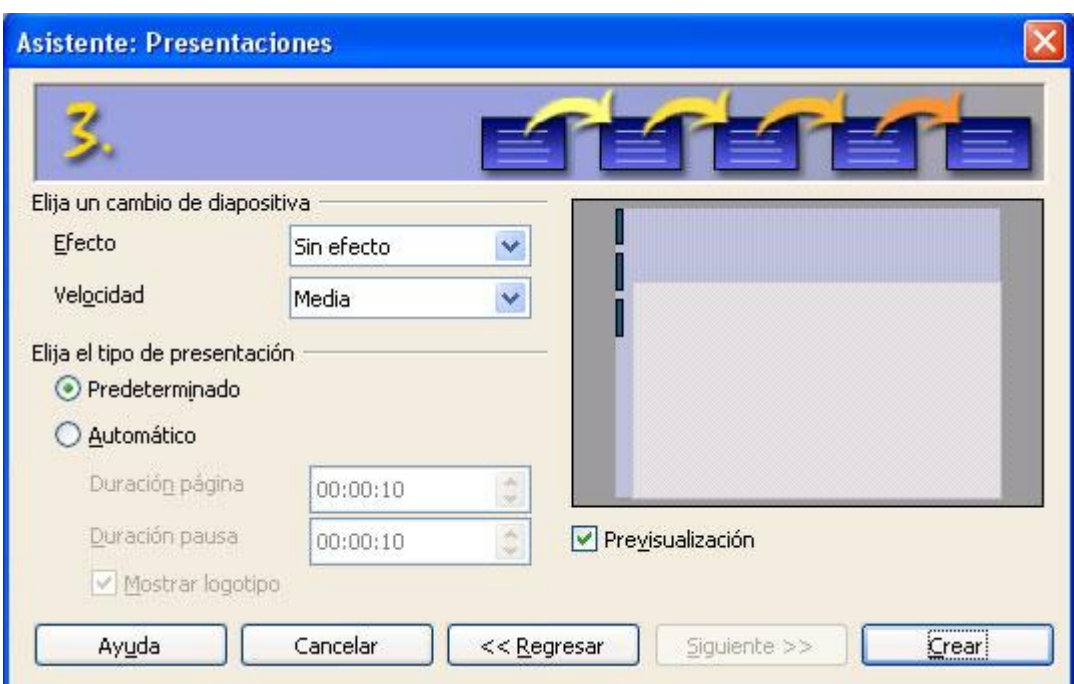

- **Efecto**: desde esta opción puedes seleccionar el efecto de transición entre dos diapositivas. Al seleccionar un tipo de efecto podrás ver un ejemplo en la pantalla de visualización.
- **Velocidad**: asigna la velocidad a la transición.
- **Tipo de presentación:** 
	- **Predeterminado**: la transición entre diapositivas se realizará pulsando la barra espaciadora o con un clic del ratón.
	- **Automático**: esta opción permite que las diapositivas se muestren consecutivamente de forma automática. Si seleccionas esta opción, tendrás que introducir la cantidad de tiempo a esperar entre cada transición de diapositivas.

Si el tipo de presentación seleccionada en el punto 1 es **Vacía** el Piloto Automático termina en este punto. Por lo tanto, se debe pulsar **Crear**. Por el contrario, si se ha seleccionado la opción de creación desde **Plantilla** aún faltan algunos pasos para terminar el piloto automático.

4.- Introducir las **ideas principales** de la presentación

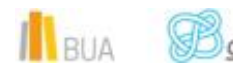

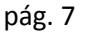

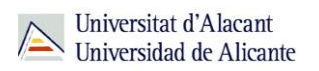

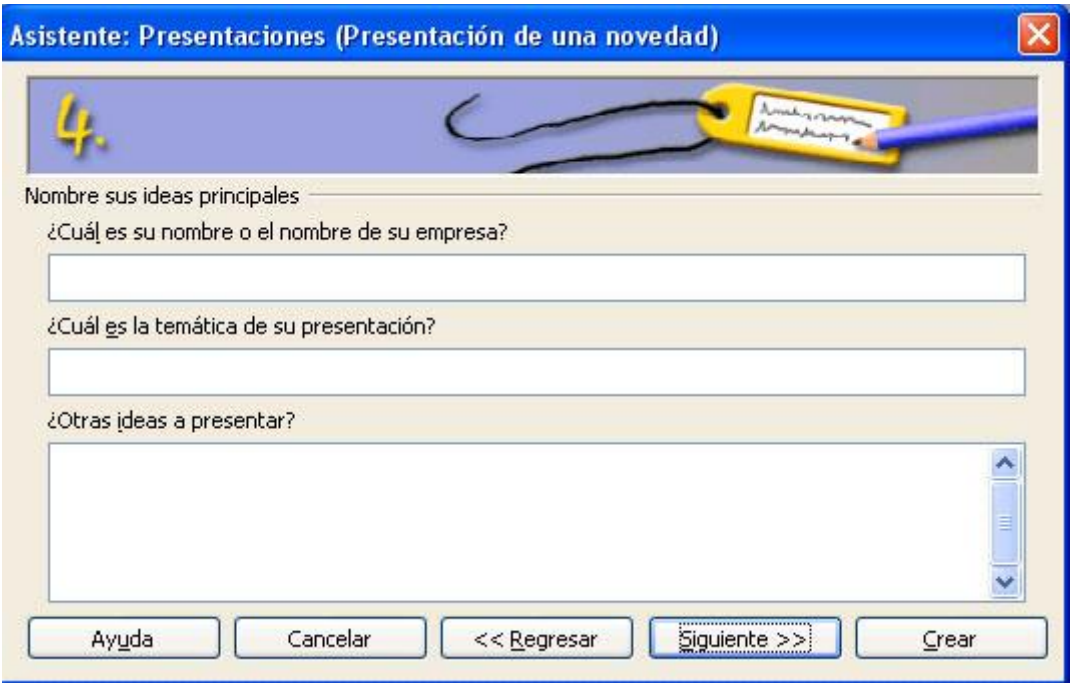

En este paso, el programa pedirá información como tu nombre o la temática de la presentación que, si rellenamos, aparecerán en la primera diapositiva de tu presentación.

5.- Seleccionar las páginas que se desean incluir en la presentación

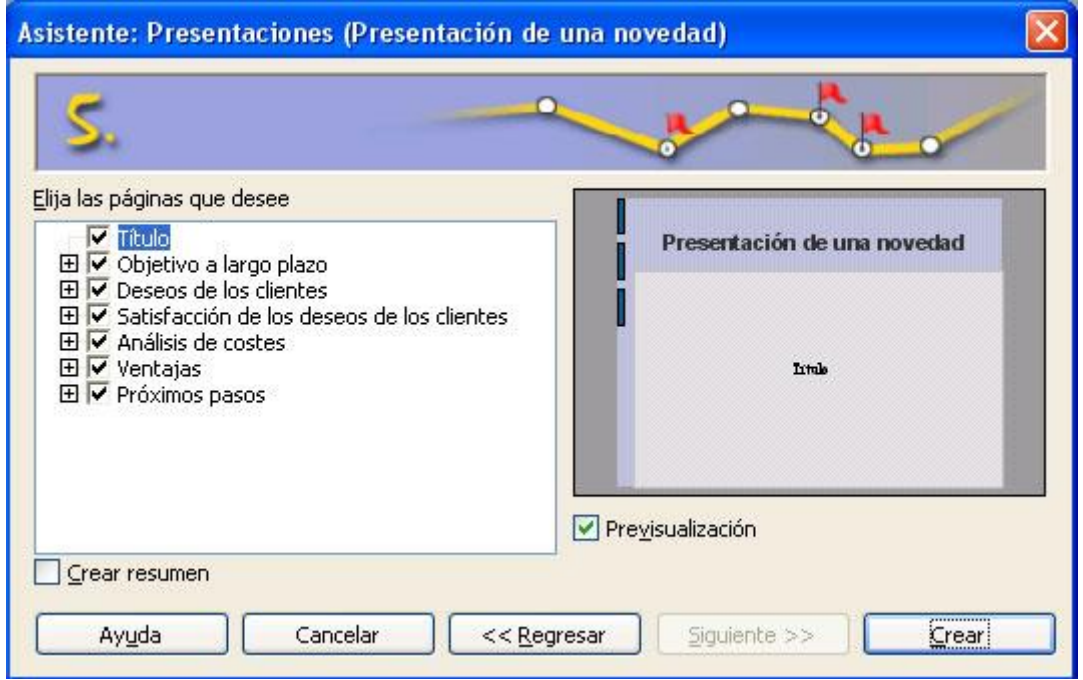

- En este paso Impress te da a elegir entre una lista de diapositivas creadas según la plantilla que hayas seleccionado en el paso 1.
- La opción **Crear Resumen** te permite crear un resumen de toda la presentación.

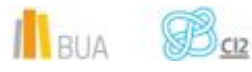

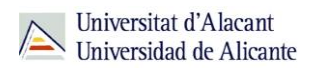

Este es el último paso en la creación de una presentación. Para crear la presentación, debes pulsar el botón **Crear**.

Hay que tener en cuenta que una vez creada la presentación, debes modificarla para adaptarla a tus necesidades.

#### **Guardar una presentación**

Para no perder el trabajo realizado es importante guardar la presentación cada cierto tiempo. De esta manera, se irán almacenando todos los cambios que vayas realizando.

A la hora de guardar un documento debes tener en cuenta el formato en el que lo guardas. OpenOffice Impress ofrece una amplia lista de formatos para seleccionar.

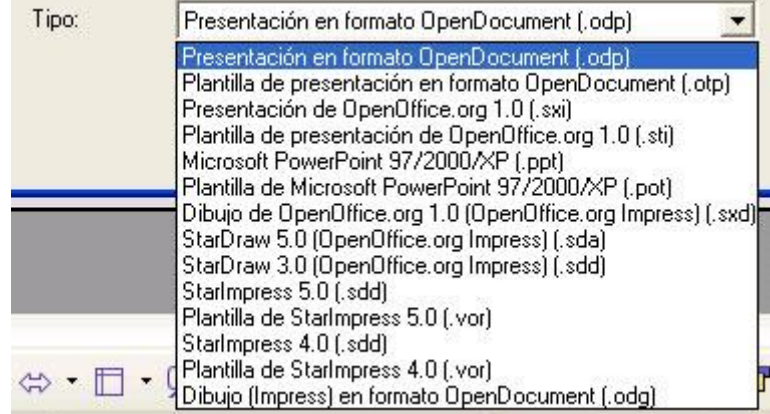

Por defecto el formato en el que se guardará una presentación en Impress es **.odp**, el formato para presentaciones de OpenDocument. Éste es un formato estándar para presentaciones.

Además, OpenOffice Impress te permite trabajar también con archivos en formato .ppt, el formato de Microsoft PowerPoint. Aunque la compatibilidad entre ambas aplicaciones no es muy elevada, sobre todo cuando se trabaja con animaciones, podrás abrir en Impress presentaciones en formato .ppt y, a su vez, las presentaciones que guardes en formato .ppt podrás abrirlas en Microsoft PowerPoint. Sin embargo, no existe esta compatibilidad a la inversa, es decir, PowerPoint no puede trabajar con el formato OpenDocument.

Una buena solución para evitar la pérdida de información debido a las incompatibilidades entre ambos programas es utilizar el formato PDF. Una de las principales ventajas de OpenOffice es que permite exportar directamente a PDF mediante la opción **Exportar en formato PDF** del menú **Archivo**.

#### **Visualizar una presentación**

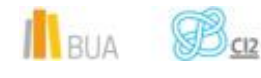

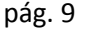

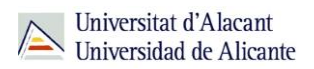

Para visualizar la presentación de tus diapositivas, tienes que activar el **modo presentación**. Dispones de tres caminos posibles:

1.- Seleccionando la opción **Presentación** del menú **Presentación** (la siguiente imagen lo aclara todo).

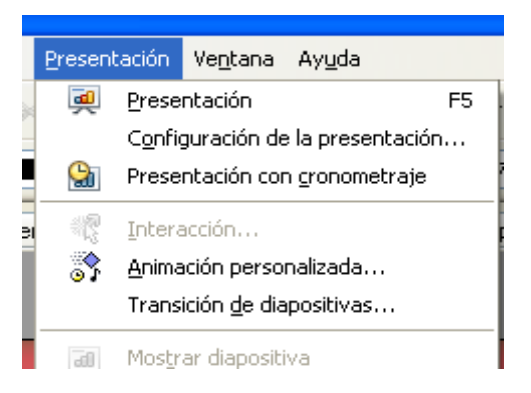

2.- Pulsando el botón presentación de la barra de herramientas

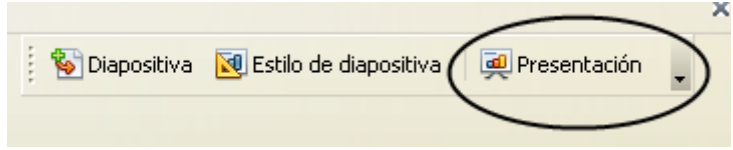

3.- Pulsando la tecla **F5.**

También puedes visualizar la presentación en modo cronometrado. Este modo visualizará la presentación de forma normal y añadirá un pequeño cronómetro en la pantalla, para calcular el tiempo que llevas en cada diapositiva. Para acceder a la presentación en modo cronometrado, debes elegir la opción Presentación con cronometraje del menú Presentación.

Para pasar de una diapositiva a la siguiente en una visualización, pulsa el botón izquierdo del ratón. Para retroceder pulsa el botón derecho del ratón y selecciona "anterior". También puedes avanzar o retroceder usando las teclas de flechas del teclado.

#### **Insertar una diapositiva**

Llegados a este punto, ya debes ser capaz de crear una presentación nueva, guardarla, cerrarla, abrirla y hasta visualizarla. Ha llegado el momento de empezar a introducir contenido.

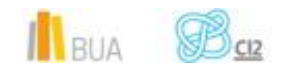

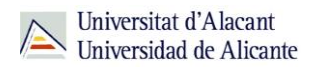

Como ya sabes, Impress funciona a base de **diapositivas**, que se van reproduciendo en un orden establecido. Así que puedes decir que la unidad mínima y más importante de una presentación es una diapositiva. Y dentro de los tipos de diapositiva posibles, el más sencillo es la diapositiva de texto.

A continuación te describimos cada uno de los pasos a seguir para incluir una nueva diapositiva en la presentación, y en los siguientes apartados aprenderás a rellenar con texto las diapositivas.

1.- Seleccionar la opción **Diapositiva** del menú **Insertar**.

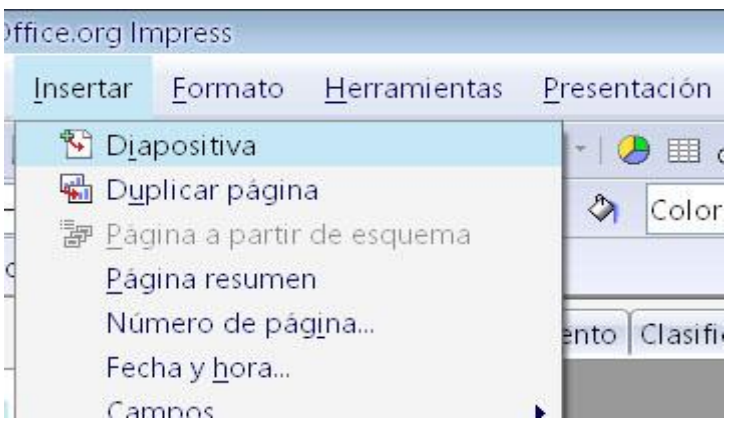

2.- La diapositiva ha sido añadida a la presentación. Aparecerá en pantalla una nueva diapositiva sin ningún texto.

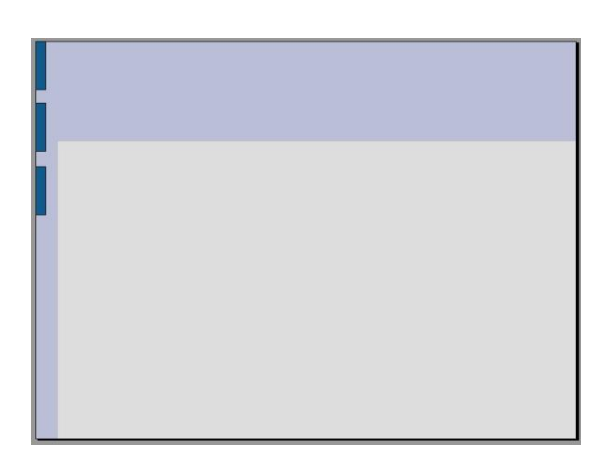

3.- Una vez introducida la diapositiva, debes indicar qué va a contener esa diapositiva (texto, imágenes, gráfico,...). El tipo de diapositiva se selecciona desde la pestaña **Diseños** que aparece en la parte derecha de la ventana.

los diseños nos facilitan la estructuración del contenido de la diapositiva y nos permiten que la presentación tenga un estilo uniforme.

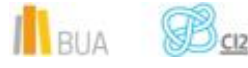

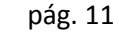

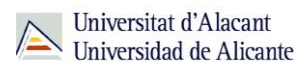

Por ejemplo, si la plantilla de diseño que estamos utilizando, tiene definido un tamaño de fuente de 36 para los textos de una diapositiva tipo título, cada vez que insertemos una diapositiva de título, mantendrá el mismo formato de fuente.

En cualquier caso, siempre podremos insertar imágenes, texto o esquemas en una diapositiva cualquiera, independientemente del diseño que tenga.

A la derecha observamos los diseños de la **versión 4** de Impress y a la izquierda observamos los diseños de la **versión 3** de Impress.

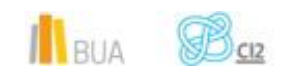

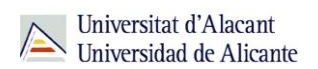

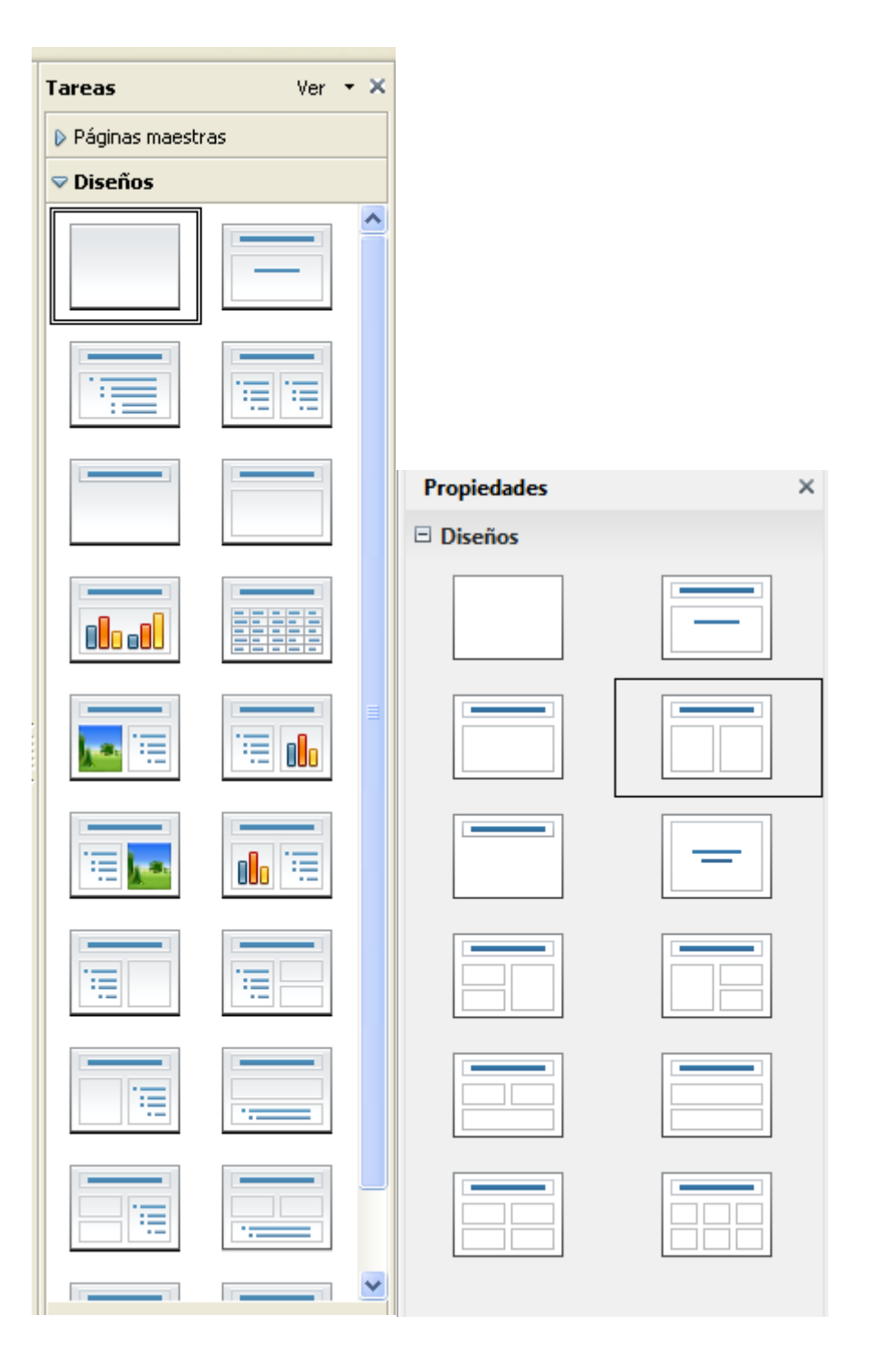

En la **versión 3** de Impress, para **añadir una imagen** a una diapositiva, puedes elegir un **diseño de diapositiva** que incluya una imagen (son las que aparecen con un dibujo) como por ejemplo esta:

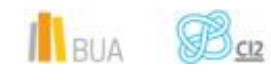

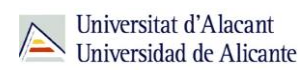

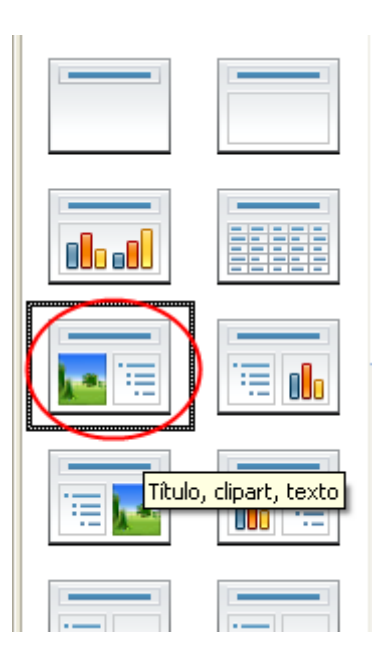

En la **versión 4** de Impress podemos seleccionar cualquier diseño de diapositiva, luego dentro de ella podemos insertar cualquier objeto que deseemos (imagen, gráfico, tabla y película). Nos aparece el siguiente **icono** para poder insertar objetos dentro de la diapositiva. Cada uno corresponde a un objeto: tabla, gráfico, imagen y película.

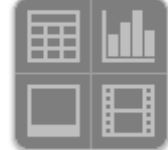

Otro método para insertar una imagen en la diapositiva es accediendo al menú **Insertar**. Allí tienes una opción llamada **Imagen** desde la que podrás hacerlo. Esta opción tiene otras dos subopciones, **A partir de archivo** y **Escanear**.

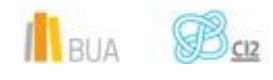

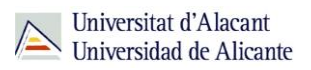

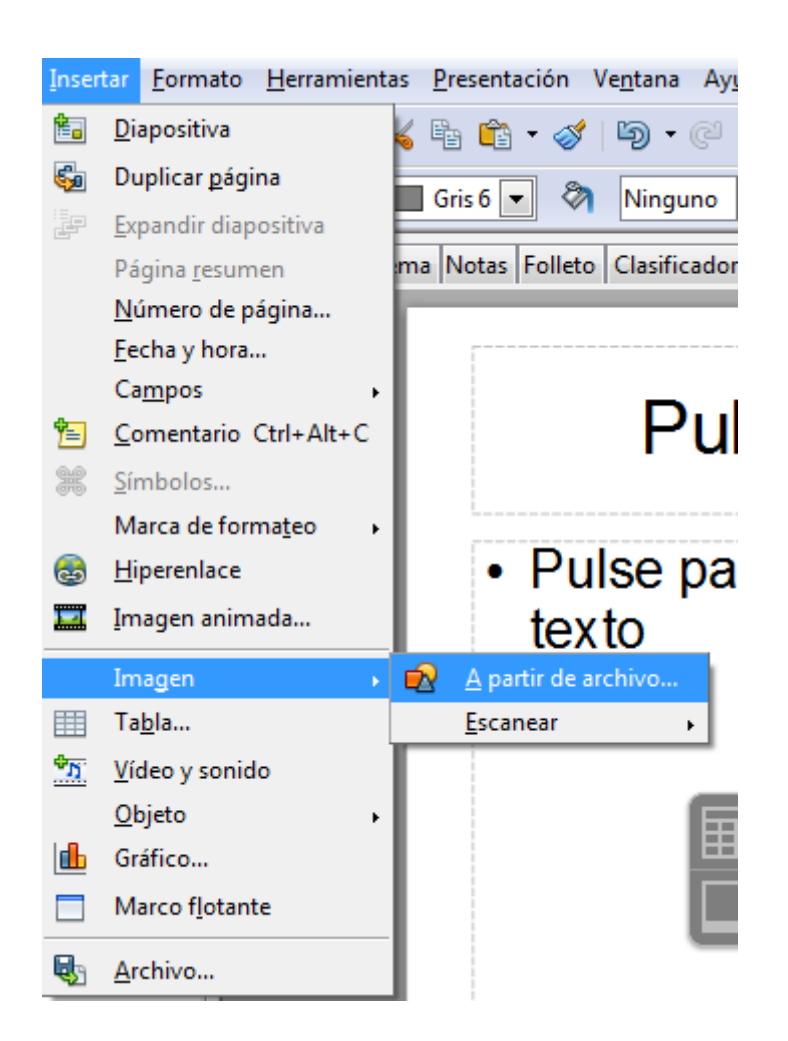

La opción **A partir de archivo** para seleccionar una imagen de un archivo local.

La opción **Escanear** nos permite importar una imagen utilizando un escáner digital o periférico similar.

Debes tener en cuenta a la hora de utilizar en las presentaciones imágenes obtenidas de Internet, que estas imágenes pueden no ser libres y por tanto, tener derechos de autor. En la red existen diferentes bases de datos de imágenes libres que puedes utilizar libremente. Algunas de estas bases de datos son:

[Morguefile.](http://www.morguefile.com/) 13 Millones de Imágenes de la mejor calidad, un banco de imágenes disponibles a tu alcance con un sólo click, sin necesidad de crear una cuenta.

[Creative Commons Search.](http://search.creativecommons.org/) Este fantástico buscador te permite hacer una búsqueda simultanea en los repositorios y bancos de imágenes más populares de la red: Flickr, Foto Pedia, Google Images, etc. Al ser imágenes bajo licencia Creative Commons existen ciertas normas a tener en cuenta para publicar una de estas fotografías en tu Blog o Página Web. Por ejemplo: citar la fuente o el autor de la fotografía.

[The Free Stock Photo Site.](http://www.sxc.hu/) Más de cien mil imágenes clasificadas en categorías. Para acceder a las

**IL**BUA

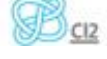

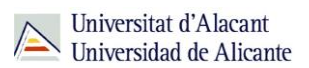

imágenes debes pulsar en la casilla de texto situada en la parte superior de la página principal que tiene escrito "+ image categories" y seleccionar una categoría de imágenes. [Pixel Perfect Digital.](http://www.pixelperfectdigital.com/free_stock_photos/) Contiene menos imágenes que los anteriores pero de gran calidad.

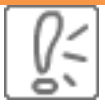

Para evitar deformaciones en la imagen al redimensionarla, basta con mantener pulsada la tecla *SHIFT* o *MAYÚSCULAS*. Mientras mantengas pulsada esta tecla, la imagen cambiará de tamaño manteniendo la relación entre anchura y altura.

Otra tecla que te puede resultar útil a la hora de cambiar el tamaño de una imagen es *CONTROL*. Al mantener pulsada esta tecla, que normalmente estará representada por las letras *CTRL*, mientras escalas una imagen, te permitirá mayor precisión.

Esto puede resultar muy útil, por ejemplo, si quieres dar el mismo tamaño a dos imágenes diferentes.

 Recuerda que puedes deshacer una acción mediante el menú, "**Editar > Deshacer**", su icono correspondiente de la barra de herramientas o la combinación de teclas "**CONTROL** + **Z**".

#### **Insertar diagramas o gráficos**

En este apartado aprenderás a trabajar con diagramas. Los diagramas pueden ser muy útiles a la hora de mostrar datos numéricos de forma gráfica, como por ejemplo datos estadísticos. La configuración de un diagrama es muy amplia, pudiendo definir colores, títulos, y tipos de diagrama.

Existen dos formas diferentes de insertar un diagrama o gráfico:

1.- **Insertar una diapositiva con diagrama**. Hay que tener en cuenta que esto sirve para la versión 3 de Impress, en la versión 4 tenemos que hacer lo mismo que para insertar imagen (elegir cualquier diseño y seleccionar insertar gráfico en el icono que nos aparece dentro de la diapositiva)

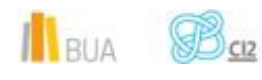

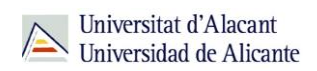

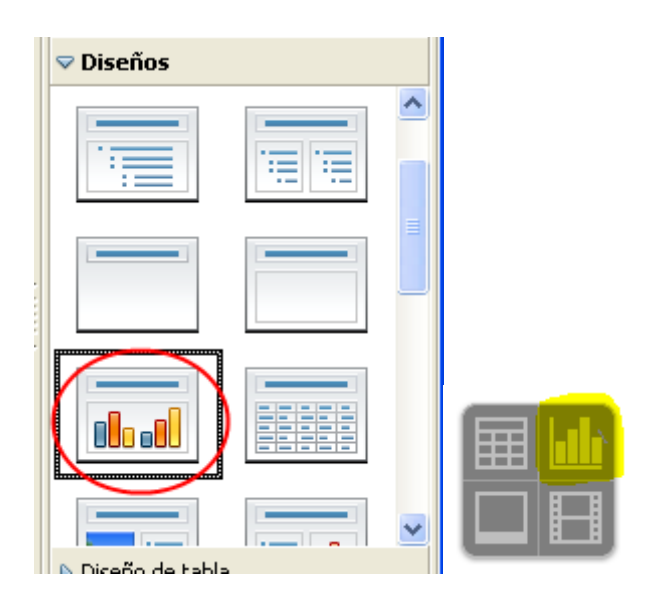

2.- Seleccionar la opción **Diagrama**, del menú **Insertar**. O Seleccionar la opción **Gráfico** en la versión **4.**

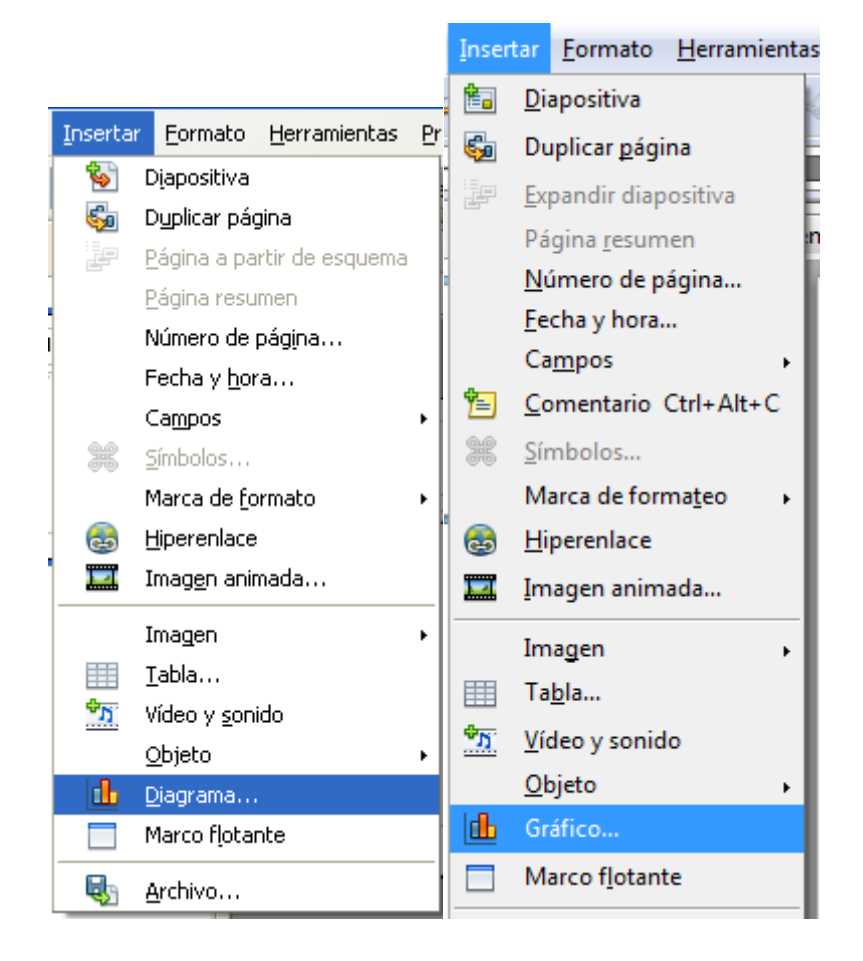

De cualquiera de los dos modos, Impress incluirá un diagrama en la diapositiva y entrará en el **modo de edición de diagramas** (si no accede a este modo, debes hacer doble clic sobre el diagrama). Te darás cuenta de que estamos en el modo de edición de diagramas porque desaparecerán de la pantalla los menús de **Tareas**, **diapositivas**, etc.

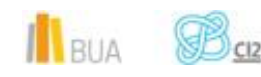

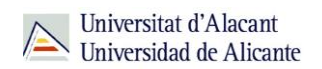

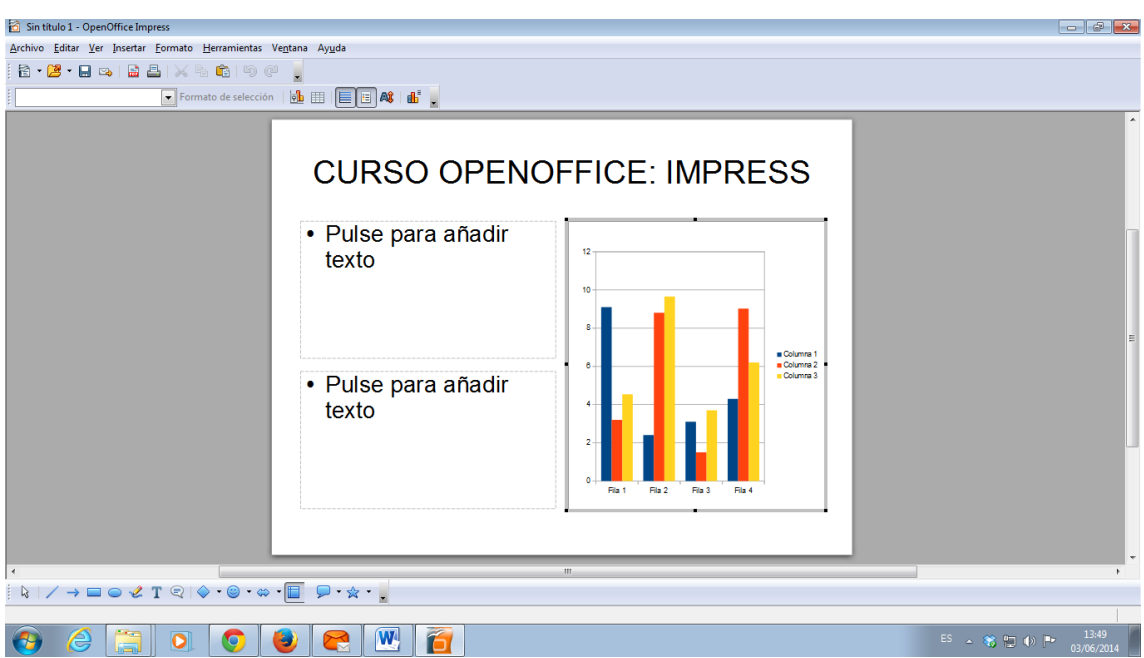

Para salir del **modo de edición de diagramas** haz clic en cualquier parte de la diapositiva, fuera del diagrama que estás editando. Para volver a entrar en modo edición, haz doble clic sobre el diagrama a editar.

#### **Barra de herramientas de diagrama**

Observa que al introducir el gráfico la barra de herramientas ha cambiado con nuevas opciones para los diagramas. Vamos a ver para qué sirve cada una de estas opciones.

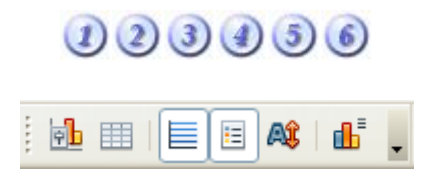

- 1.- Seleccionar el tipo de gráfico (líneas, áreas, columnas, barras,…).
- 2.- Hoja de cálculo donde se insertan los datos a representar.
- 3.- Muestra las líneas de separación horizontales.
- 4.- Mostrar/Ocultar la leyenda.

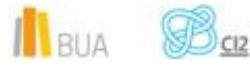

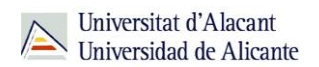

- 5.- Redimensionar el texto del gráfico.
- 6.- Diseño automático.

#### **Creación de formas**

Con OpenOffice Impress puedes crear formas geométricas variadas, desde simples figuras hasta diagramas complejos. Puedes insertar todas las formas geométricas que desees en cualquier tipo de diapositiva. Aunque, si creas por ejemplo, un diagrama que ocupa una diapositiva completa, lo más común será introducir una diapositiva que contenga únicamente un título. De este modo, todo el cuerpo de la diapositiva quedará libre para el diagrama.

Todas las herramientas para la creación de formas, se encuentran en la barra inferior, la **Barra de Dibujo**. Muchas de estas opciones se encuentran de manera idéntica en Writer.

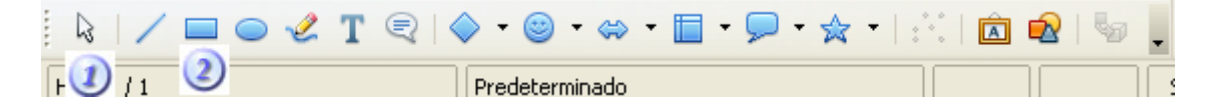

1.- El primer icono de todos permite entrar en modo selección. Cuando pulsas este botón, indicas al programa que lo que vas a hacer a continuación es seleccionar una figura ya creada, para modificarla o eliminarla.

2.- Los siguientes botones permiten crear formas básicas: líneas, rectángulos y elipses o avanzadas: conectores, diagramas de flujo, flechas de bloque o llamadas.

Al hacer clic sobre alguno de los botones de creación de formas, el puntero del ratón cambiará mostrando una cruz y un pequeño dibujo de la forma que hayamos seleccionado.

Para dibujar cualquier forma de Impress, haz clic sobre el botón correspondiente a la forma a dibujar. Después haz clic en la diapositiva dónde comenzará a dibujarse la forma. A continuación, sin soltar el botón del ratón, arrastra, dando el tamaño que desees a la forma.

Dependiendo de la forma que elijas, podrás aplicar determinados parámetros de diseño como el color, anchura del trazado, etc.

#### **Reordenar diapositivas y crear una diapositiva resumen**

Con todo lo visto hasta el momento, tienes herramientas suficientes para realizar una presentación más o menos sencilla.

Para completar la sesión de Impress, te mostraremos algunas acciones básicas como reordenar diapositivas y crear un resumen automático de contenidos. Vamos a empezar por la primera.

**Cambiar el orden de las diapositivas**

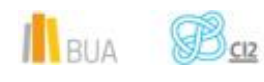

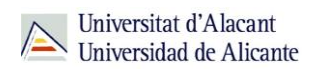

El orden en que se mostrarán las diapositivas viene establecido por el orden de éstas en la lista de diapositivas de la izquierda.

the control of the control of

 $\sim$ 

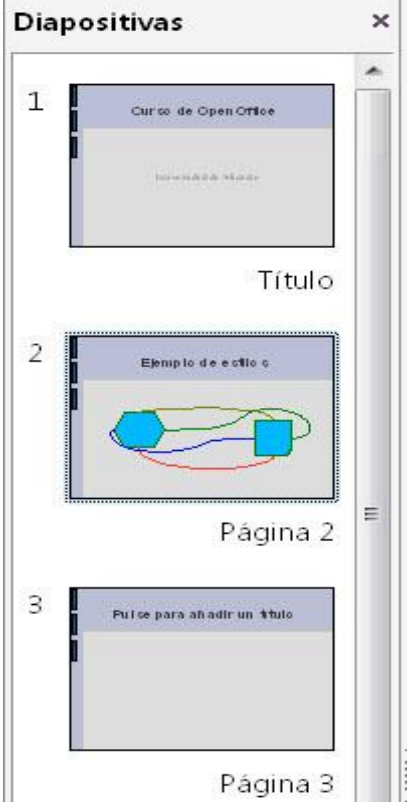

Para cambiar el orden de las diapositivas, simplemente tienes que pulsar sobre una de ellas y arrastrarla con el ratón a la posición que desees dentro de la lista.

#### **Crear una diapositiva resumen**

Crear una **diapositiva de resumen** es bastante útil para acabar una presentación. Es una **buena práctica** dejar como última diapositiva un resumen de todo lo que se ha ido viendo durante la presentación a modo de conclusiones, de forma que se pueda tener una **visión clara** de cómo se ha desarrollado.

Para crear una diapositiva resumen, puedes usar la opción **Página resumen** del menú **Insertar**. Una imagen vale más que mil palabras.

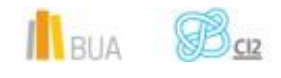

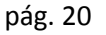

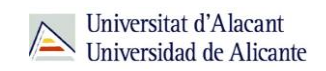

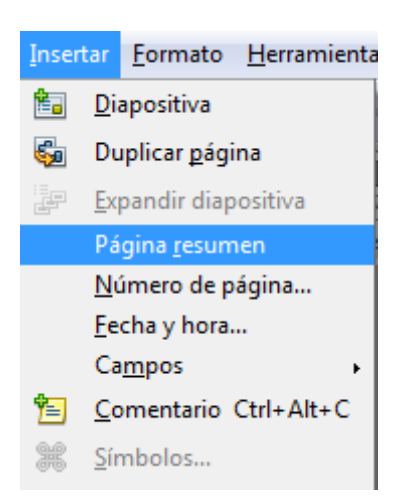

La nueva diapositiva de resumen se situará automáticamente al final de la presentación y contendrá una lista con los títulos de todas las diapositivas restantes.

ŏ١ El resumen se creará de todas las diapositivas a partir de la que **tengas seleccionada**. Esto significa que si quieres crear un resumen de toda la presentación, tendrás que tener seleccionada la primera diapositiva cuando pulses sobre **Página resumen**.

### Resumen del curso

- · Curso de OpenOffice
- · Ejemplo de estilos
- · Ejemplo de formas
- · Impress, que grande
- · Diagramas
- Tablas
- · Fondos de diapositiva
- · Resumen

#### **Para finalizar**

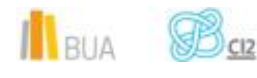

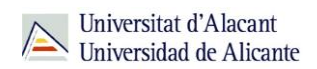

En esta unidad del curso CI2 básico de Impress hemos aprendido:

- A familiarizarnos con el entorno de trabajo.
- Utilizar el asistente para presentaciones.
- Guardar y visualizar una presentación.
- **·** Insertar una diapositiva, diapositivas con imágenes.
- **•** Insertar diagramas en las diapositivas.
- Creación de formas.
- Cambiar el orden de las diapositivas e insertar una diapositiva resumen de la presentación.

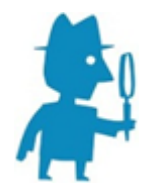

**PARA SABER MÁS**

Aquí encontrarás todos los manuales de Apache OpenOffice en español: <http://wiki.openoffice.org/wiki/ES> Aquí encontrarás el manual de Writer en español: <http://wiki.open-office.es/Impress> Más recursos: [http://wiki.open-office.es/Recursos\\_Impress](http://wiki.open-office.es/Recursos_Impress) Tutoriales: <http://www.slideshare.net/Davidvaig/curso-de-openoffice-impress>

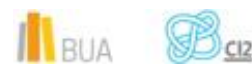